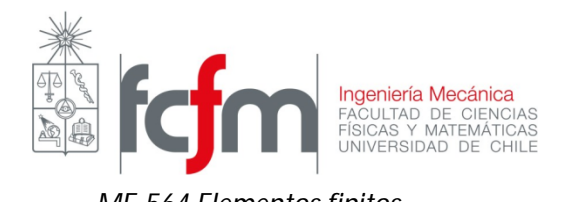

- 1) Introducción al método de elementos finitos (en clase)
- 2) Problema nº1: Deflexión de viga utilizando elementos tipo sólido 3-D y tipo viga.

## **Esquema del problema:**

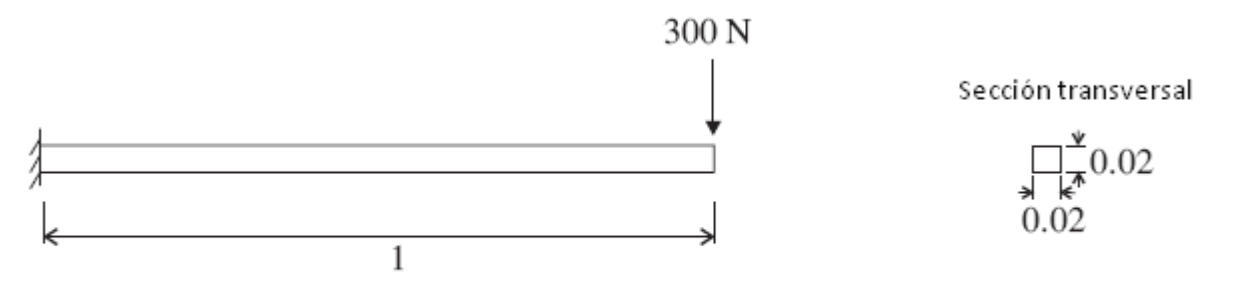

Todas las dimensiones en metros.  $E = 2.07 \times 10^{11}$  N/m<sup>2</sup>

## **a) Modelamiento utilizando elementos tipo sólidos 3-D**

Utilizaremos un archivo parasolid exportado de Solid Edge para trabajarlo en ADINA. Esto es debido a que ADINA **no** es amigable para realizar geometrías tipo 3-D.

## **b) Modelamiento utilizando elementos tipo viga**

Para ello haremos la geometría en ADINA.

## Pre-processing:

- 1. Abrir el módulo AUI y escoger ADINA structures.
- 2. Ir al menú de creación de puntos mediante el ícono  $\overline{\phantom{a}}^{\phantom{a}}$ o bien desde el Menú/Geometry/Points.

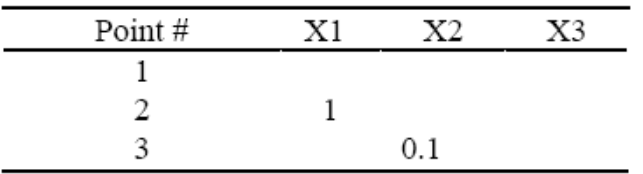

3. Definir los puntos dados del problema: (ojo con el punto 3, lo utilizaremos después)

- 4. Ir al menú de creación de líneas ( o bien Menú/Geometry/Lines/Define)
- 5. Definir la línea que definirá la viga:

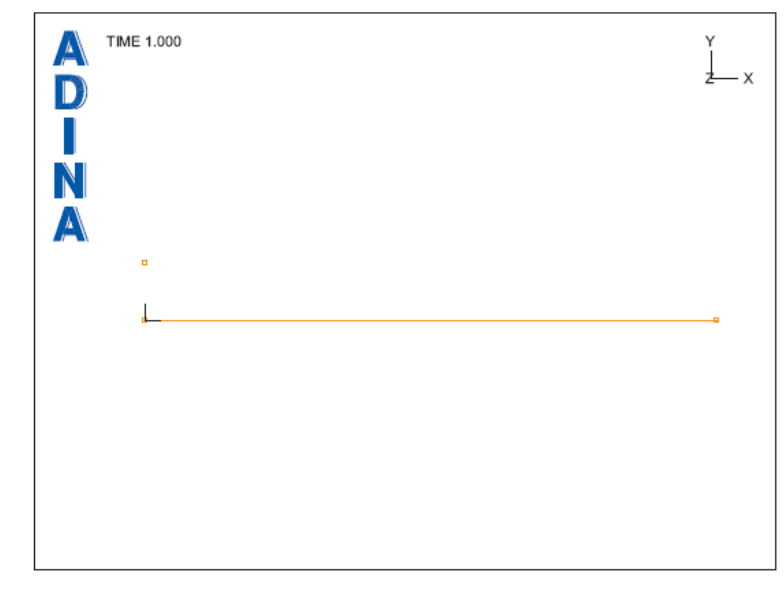

**Condiciones de borde:** Como se dijo en cátedra, a los modelos en el queramos aplicar el método de los elementos finitos habrá que darle condiciones en el **desplazamiento** y en las **cargas.**

- 6. Aplicaremos la condición de desplazamiento (empotrado) en el extremo indicado con la opción **o en Menú/Model/Boundary Conditions/Apply fixity colocando 1 en la primera** columna de la ventana que aparecerá. Dar la opción de ver la condición con el ícono .
- 7. Aplicaremos también la condición de carga aplicando la opción Load . Colocar en Load type "Force" y cliquear en Define… En la ventana Colocar Magnitude 300, en la dirección Y colocar "-1" y dar ok. En la primera columna colocar Site # 2 y colocar ok.
- 8. Dar la opción de ver la carga con el ícono

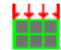

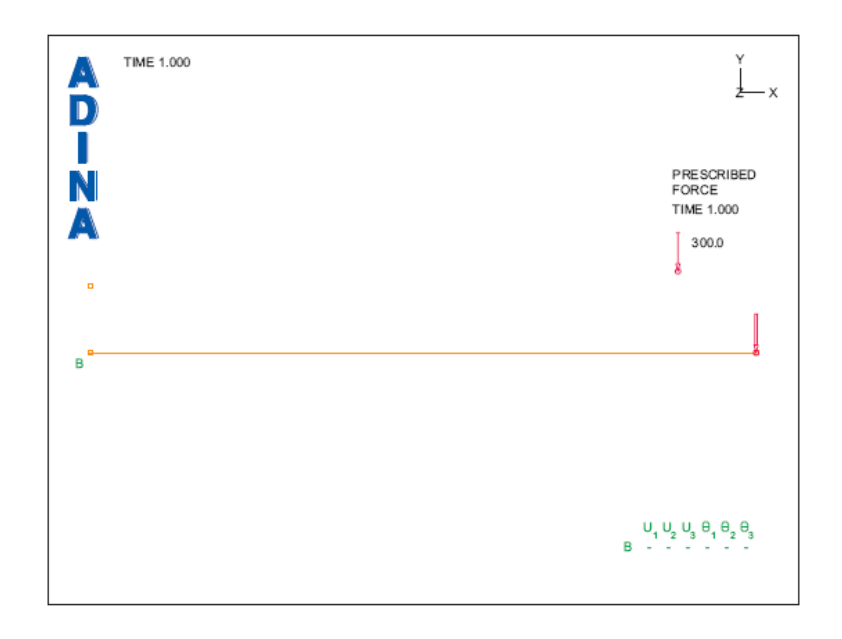

- 9. Definir la sección transversal utilizando el ícono **工**. Agregar section number 1, Colocar el ancho 0.02, dar en la opción Square section y poner Ok.
- 10. Definir el material utilizando el ícono  $\mathbf{M}$ . Dar en Elastic isotropic, add, Colocar el número de Young y dar en Ok.
- 11. Definir el tipo de elemento finito utilizando el ícono **D**. Colocar Add, Colocar tipo Beam, y dar en Ok.
- 12. Generar los elementos yendo al ícono **Parado bien desde Menu/Meshing/Mesh** density/Line… Colocar en Auxiliar point "3" **\*.** Colocar 1 en la primera columna y dar en Ok.

Post-Processing se verá en clases.